## **GLFSD: How to Interpret the Pie Charts and Interactive Figures**

## **Pie Charts:**

When loading up the main page, you will find pie charts over various points of the Great Lakes Region. In the default view, these pie charts represent stocking percentages of different species depending on the spatial resolution selected. The spatial resolution can be changed to show resolution from the reported stocking point, all the way up to an individual lake. To select and modify how the pie charts appear on the map, you can modify it using the settings tab on the right-hand side of the webpage.

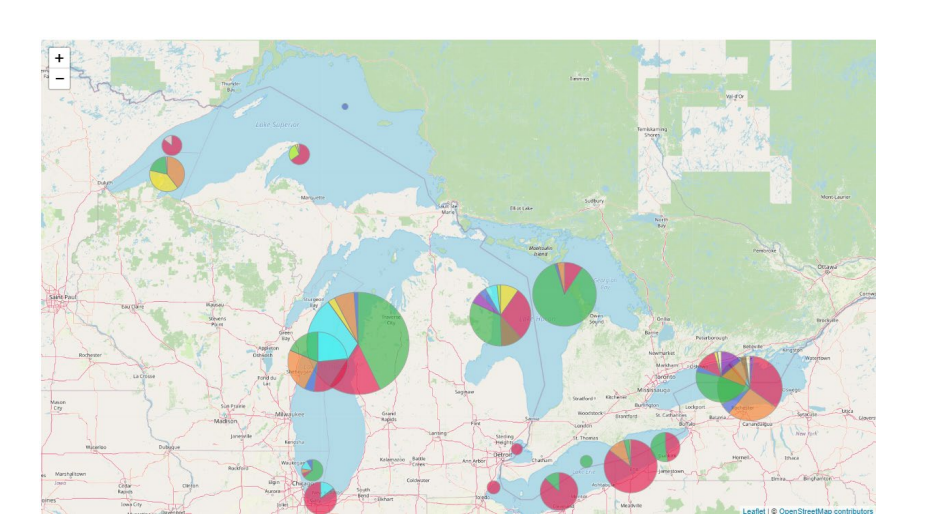

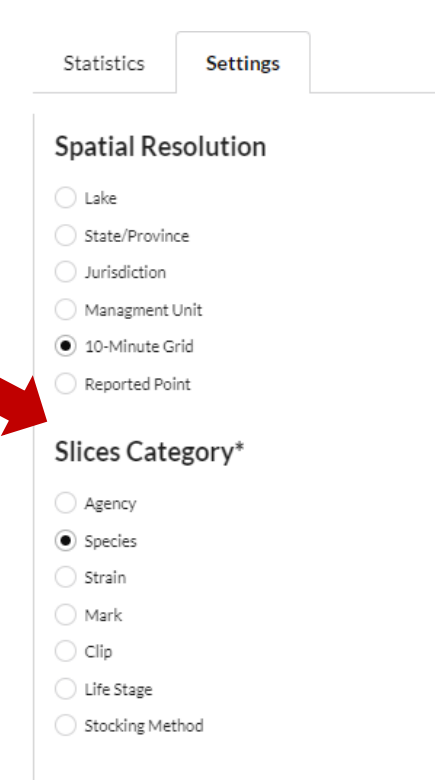

## Response Variable (Circle Size)

- ◉ Yearling Equivalents
- Number Stocked
- ◯ Event Count

## **Interactive Figures:**

After performing a query in the "Find Stocking Events" page, you will see a page that shows an interactive map as well as various sections that summarize the selected stocking events.

The "Stocking Over Time" section displays a stacked bar graph displaying numbers of each species stocked over time. If multiple years were included in the query, you can use the "Brush" option to select specific year or years. Doing so will change the map and other figures to represent the selected years. Selecting the "Tooltip" option will allow you to see the specific number and species stocked within a specific part of the barchart. Hovering over an individual color will provide this information.

The "Filters" section will show you active filters applied to the page. From here you can click the blue button to reset all filters, reverting the page back to the original queries results. This section will only allow you to reset filters, not apply them. You can apply filters by selecting any individual piece of a graph in the following sections. Clicking on any slice of these charts will apply a filter to the page for the selected attribute. To reset, you can either go back up to the filter section and click on the blue "Reset All Filters" button, or a blue reset button will appear next to the chart title you clicked on (i.e., clicking on a slice of the "State/Province" chart, the word "reset" will appear next to State/Province label.)

Spatial and Administrative Filters: Displays four pie charts for Lake, State/Province, Jurisdiction, and Agency. Hovering over any section will bring up additional information like number stocked, etc.

Species and Strains: Works the same as previous section, except only contains pie charts for species and strain. Here, hovering will bring up more information on Species & Strain codes, etc.

Lifestage, Stocking Method, and Month: Same as previous sections, except with three bar graphs for life stage, stocking method, and stocking month. You can click on individual bars the same as you would click on pieces of the pie charts in the previous sections.

Clips, Marks, and Tags: Same as previous sections with pie charts for clips, tags, and chemical marks.